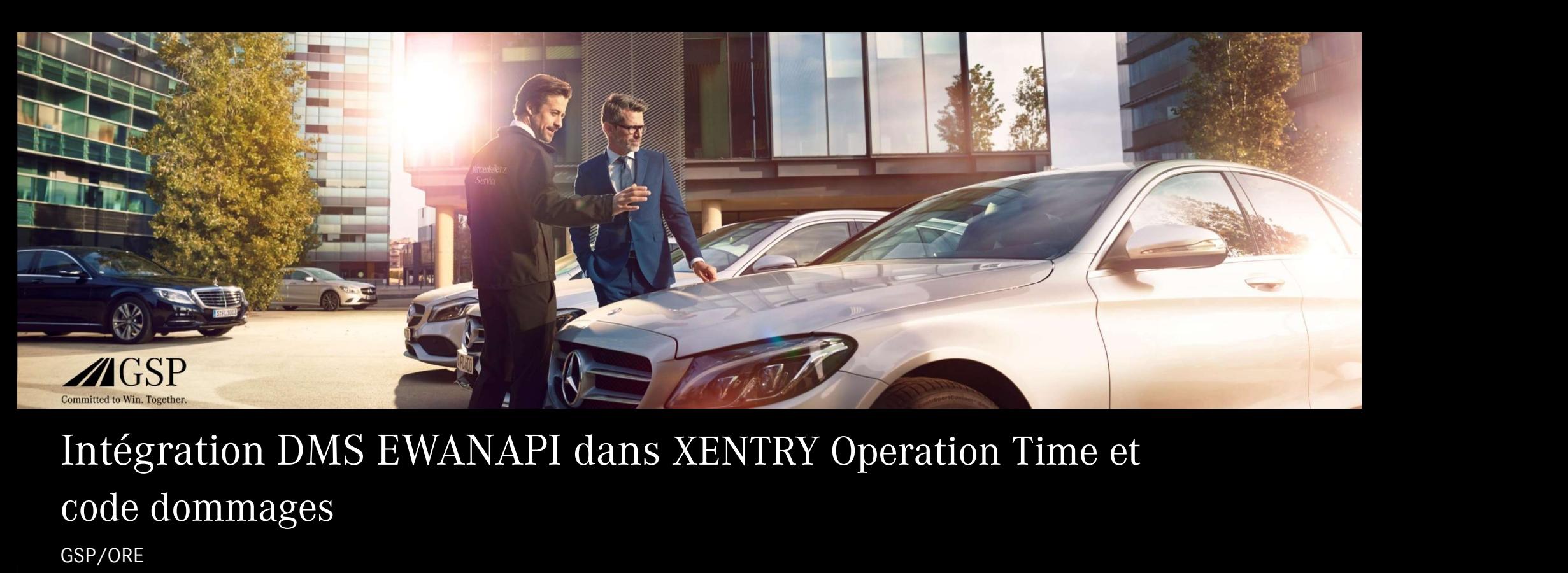

# code dommages

GSP/ORE 2022 Valable jusqu'à révocation

Mercedes-Benz Das Beste oder nichts.

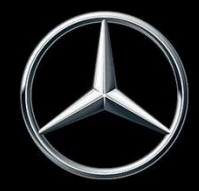

#### Intégration DMS EWANAPI XOT : L' accès à l'application XENTRY Operation Time via le système de gestion distributeur.

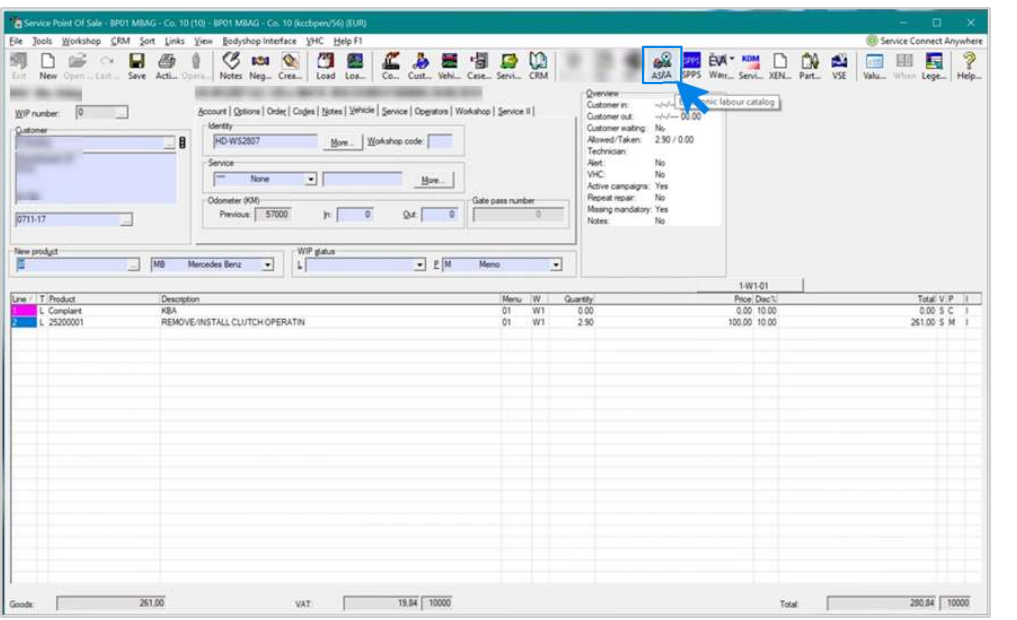

L'ajout de positions de travail dans le système de gestion distributeur (DMS) s'effectue via l'application XENTRY Operation Time (XOT).

Pour être redirigé vers XOT, cliquez sur le bouton ASRA.

#### Intégration DMS EWANAPI XOT :

# Recherche et transfert des positions de travail dans la liste des positions de travail.

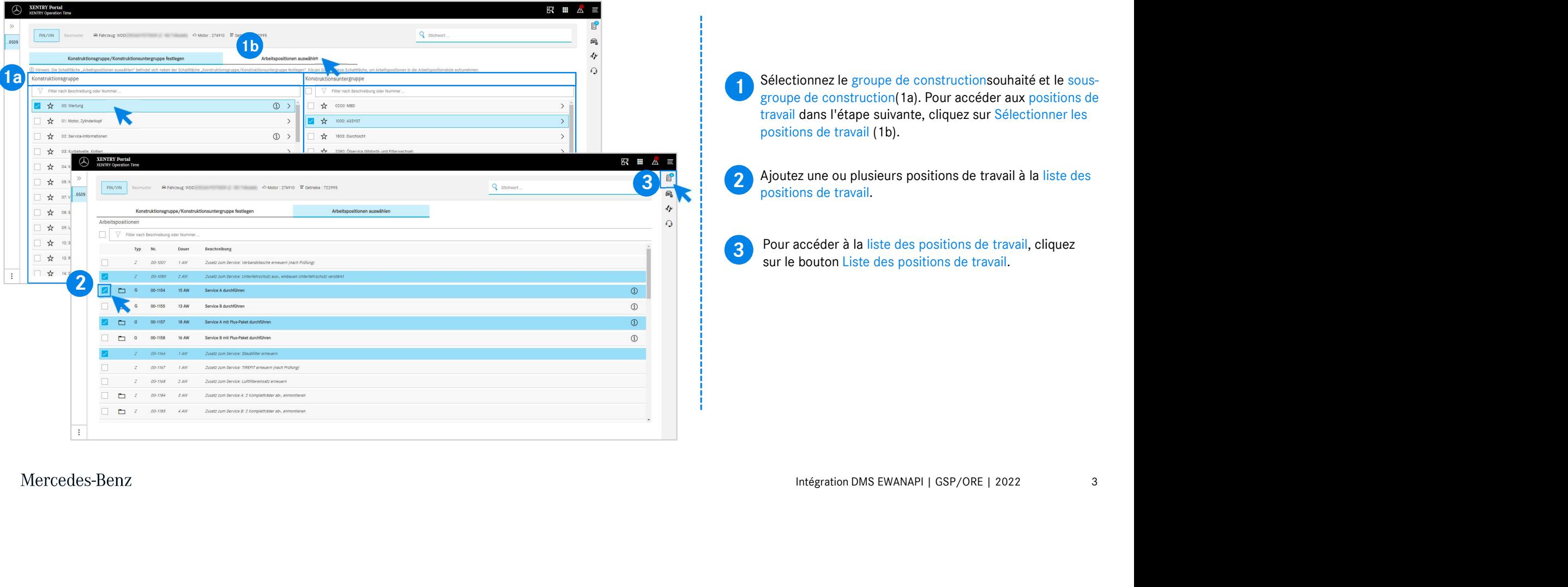

### Intégration DMS EWANAPI XOT : Contrôle et transmission de la position de travail au système de gestion distributeur.

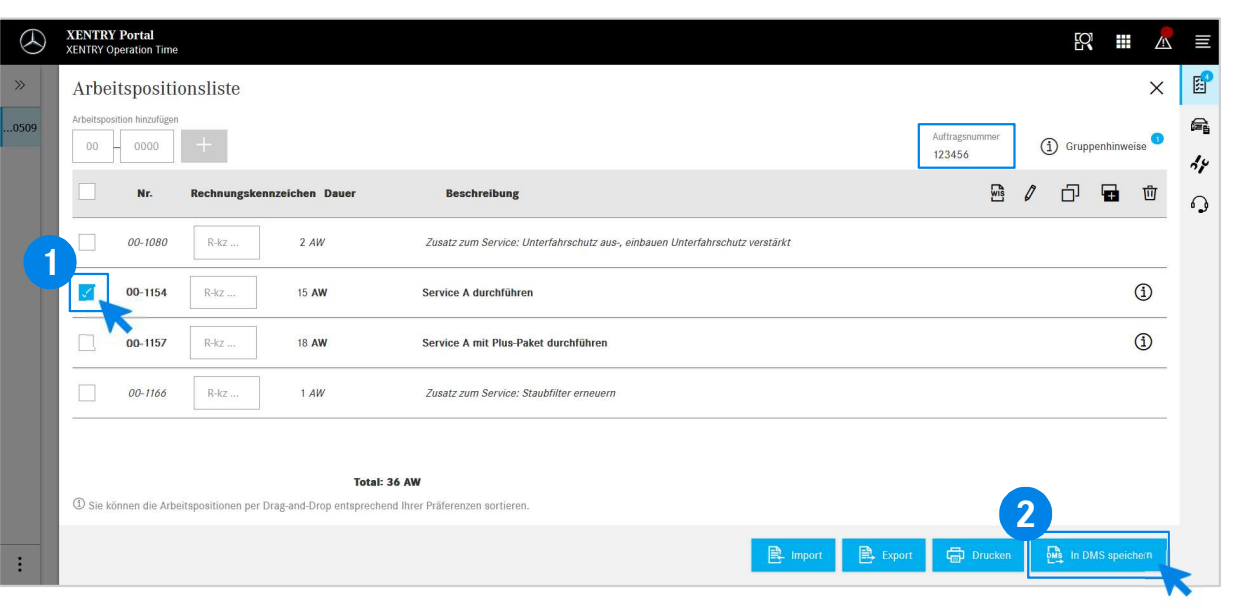

Dans la liste des positions de travail, vous trouverez une liste claire des positions de travail que vous avez sélectionnées, y compris le numéro d'ordre.

1 Sélectionnez une, plusieurs ou toutes les positions de<br>travail dans la liste des positions de travail que vous Sélectionnez une, plusieurs ou toutes les positions de souhaitez transférer dans le système de gestion distributeur.

2 Cliquez ensuite sur le bouton Enregistrer dans le DMS pour<br>terminer le transfert terminer le transfert.

2 du la présence du la province du la province du la province du la provincie de la provincie de la province de<br>La prévienne de la province de la province de traitement de Vous serez automatiquement redirigé vers le système de gestion distributeur. Vous y voyez une liste des positions de l'ordre.

Mercedes-Benz

4

#### Intégration DMS EWANAPI XOT : L'accès à l'application XENTRY Operation Time via le système de gestion distributeur avec un modèle.

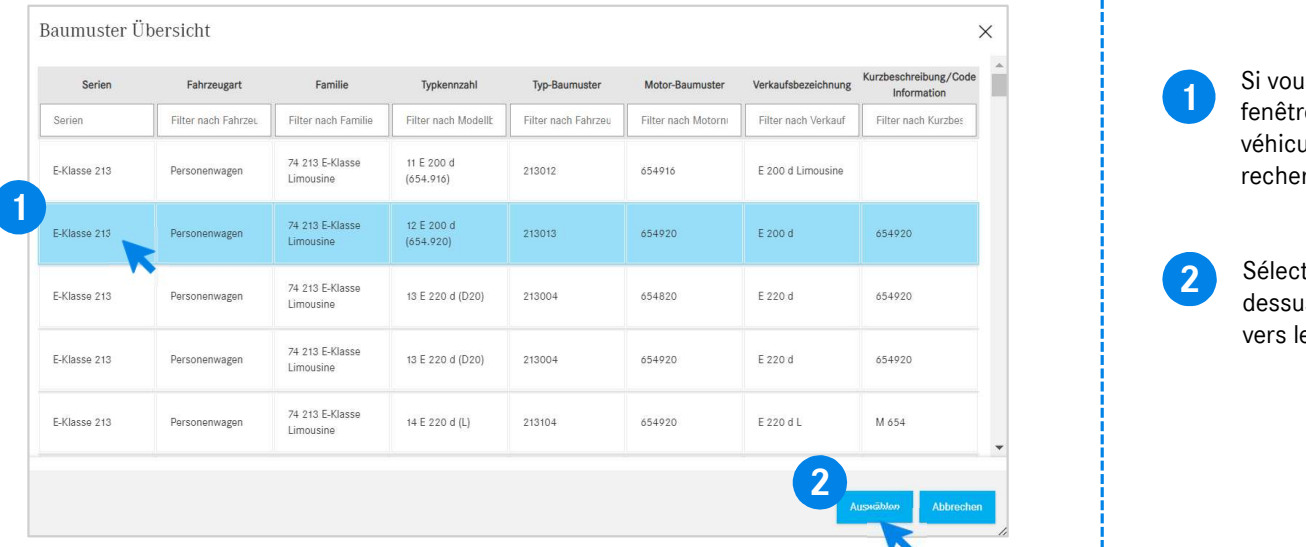

1 Si vous entrez dans XOT au-dessus d'un modèle, une<br>fenêtre pop-up s'affiche avec des informations sur les Si vous entrez dans XOT au-dessus d'un modèle, une véhicules. Vous pouvez délimiter les résultats de la recherche via la fonction de filtre.

2 Sélectionnez l'entrée souhaitée dans la liste en cliquant<br>dessus puis cliques eur Sélectionner peur être redirizé dessus puis cliquez sur Sélectionner pour être redirigé vers les positions de travail.

#### Intégration DMS EWANAPI XOT - DC : Sélection d'un code incident dans l'application Damage Code via l'accès à XOT.

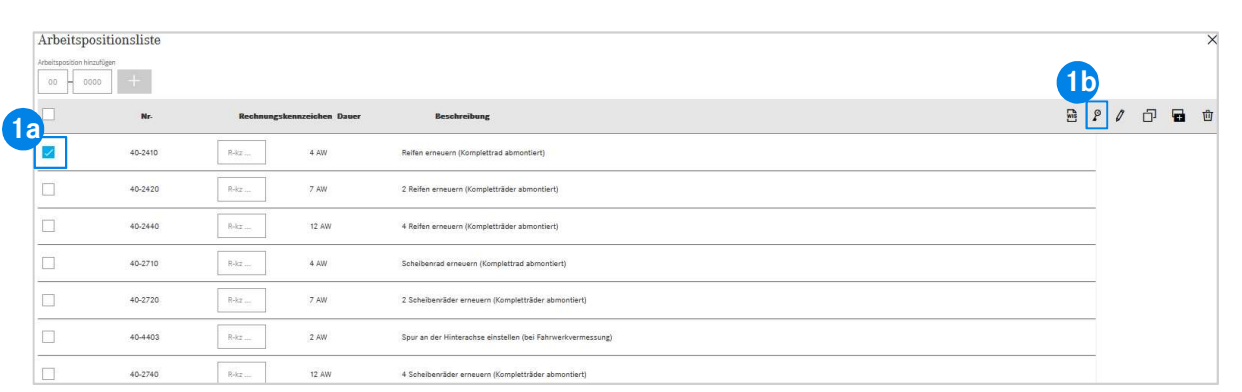

**1** Vous trouverez l'acces a l'application Damage Code (code incident) dans la liste des positions de travail de XENTRY Vous trouverez l'accès à l'application Damage Code (code Operation Time.

nn Ilme.<br>Séder aux codes incidents d'une position de travail,<br>nnez la position de travail souhaitée (1a) et cliquez<br>mbole du code incident (1b).<br>rez redirigé vers l'application Damage Code.<br>Intégration DMS EWANAPI | GSP/OR Pour accéder aux codes incidents d'une position de travail, sélectionnez la position de travail souhaitée (1a) et cliquez sur le symbole du code incident (1b). Vous serez redirigé vers l'application Damage Code. 1b

## Intégration DMS EWANAPI XOT - DC : Recherche et sélection d'un code incident dans l'application Damage Code.

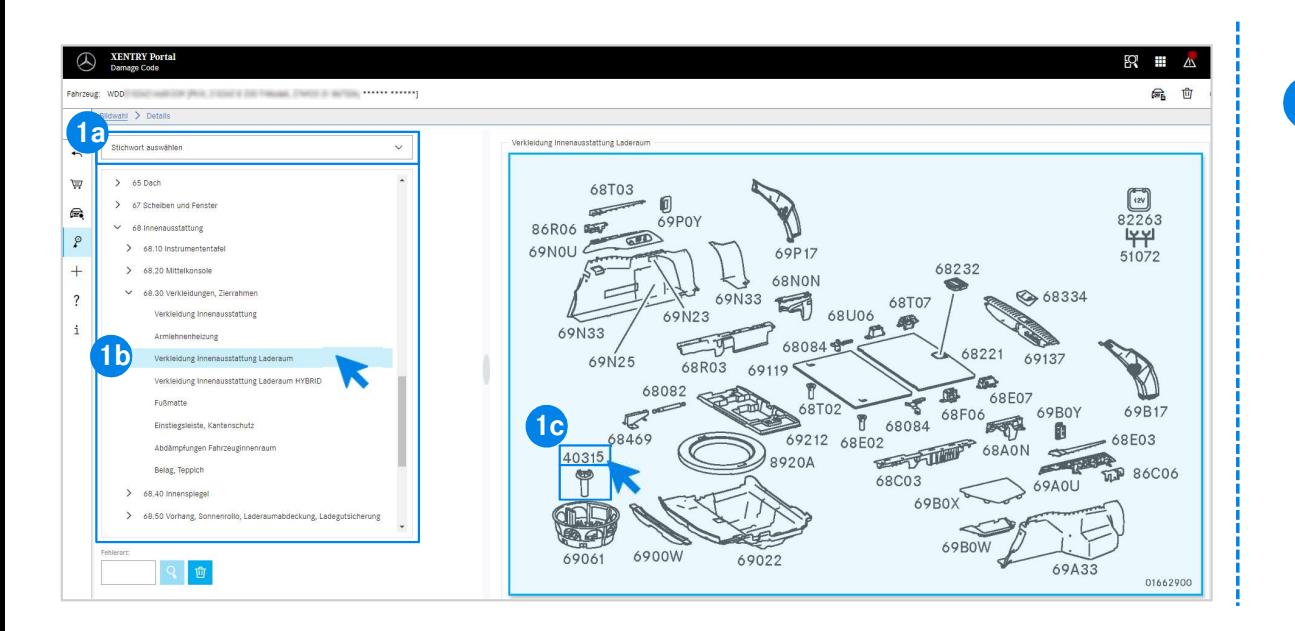

Ection de intégration (1a1, sour a rande des groupes et<br>construction énumérés ci-dessous (1b).<br>ensuite sélectionner la référence correspondante<br>privatite sélectionner la référence correspondante<br>privatite de la l'affichag 1 Définissez tout d'abord plus précisément la position de travail soit via la sélection de mot-clé (1a), soit à l'aide des groupes et sous-groupes construction énumérés ci-dessous (1b). Vous pouvez ensuite sélectionner la référence correspondante par un clic sur le tableau à l'affichage à côté à droite (1c).

#### Intégration DMS EWANAPI XOT - DC : Sélection d'un d'un code incident dans l'application Damage Code et reprise de XOT.

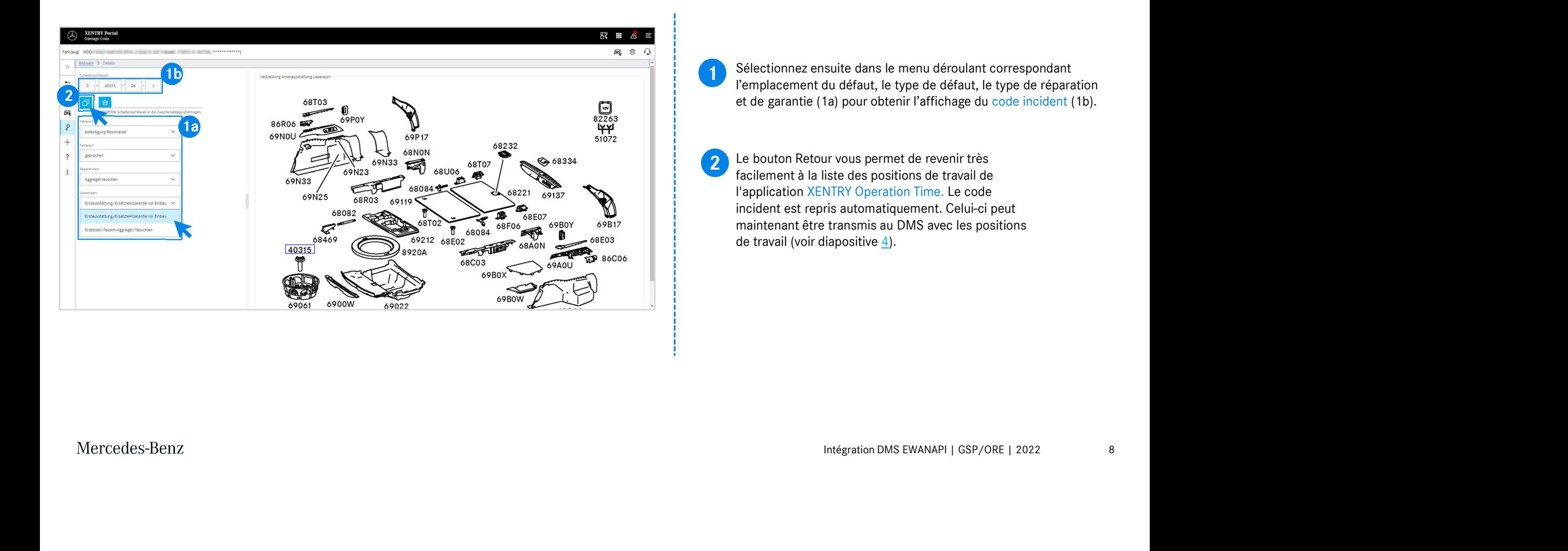

#### Intégration DMS EWANAPI DC : L'accès à l'application Damage Code via le système de gestion distributeur.

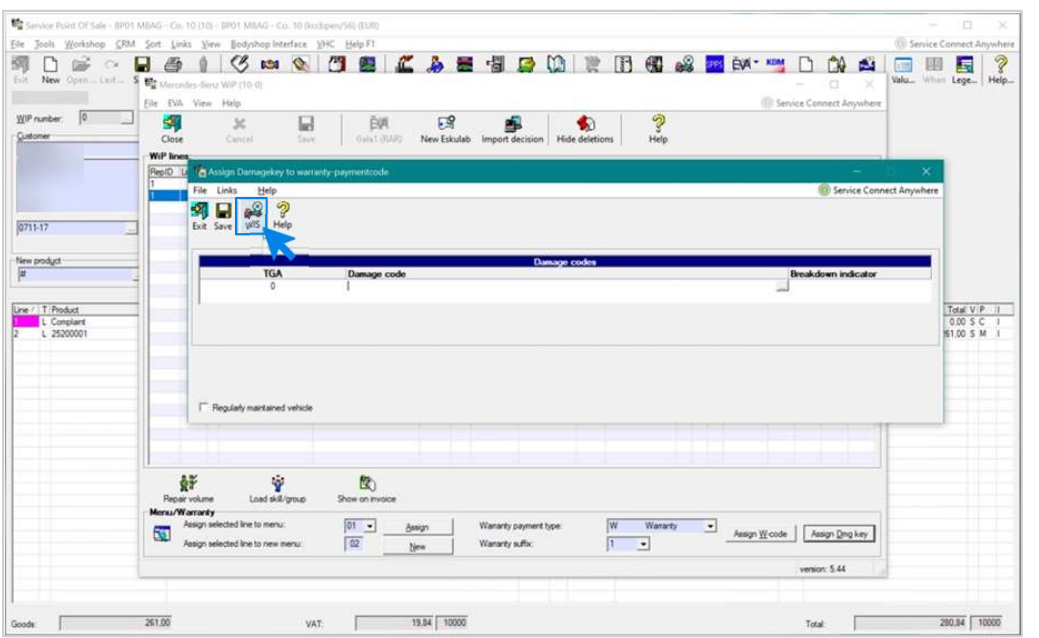

Intégration DMS EWANAPI | GSP/ORE | 2022<br>Intégration DMS EWANAPI | GSP/ORE | 2022 L'ajout de codes incident dans le système de gestion distributeur (DMS) s'effectue via l'application Damage Code. Pour être redirigé vers l'application Damage Code, cliquez sur le bouton WIS et connectez-vous.

## Intégration DMS EWANAPI DC : Recherche et sélection d'un code incident dans l'application Damage Code.

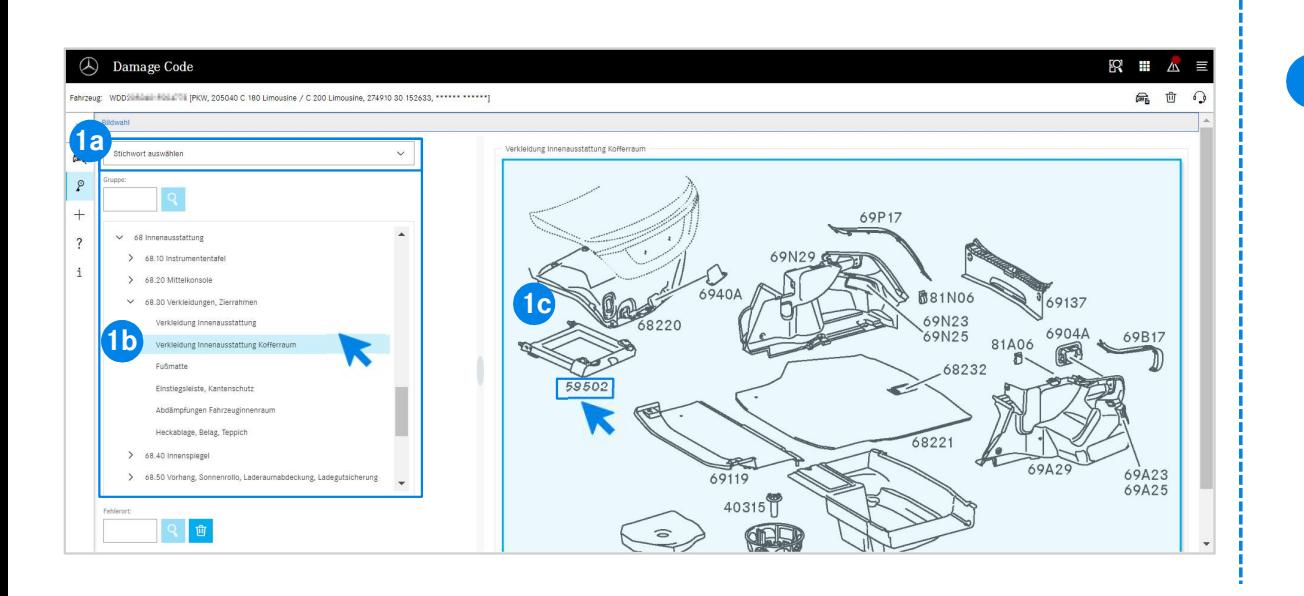

s construction enumeres ci-dessous (1b).<br>
ensuite sélectionner la référence correspondante<br>
ri le tableau à l'affichage à côté à droite (1c).<br>
Intégration DMS EWANAPI | GSP/ORE | 2022 10 1 Définissez tout d'abord plus précisément la position de travail soit via la sélection de mot-clé (1a), soit à l'aide des groupes et sous-groupes construction énumérés ci-dessous (1b). Vous pouvez ensuite sélectionner la référence correspondante par un clic sur le tableau à l'affichage à côté à droite (1c).

#### Intégration DMS EWANAPI DC :

#### Sélection d'un code incident dans l'application Damage Code et reprise dans le système de gestion distributeur.

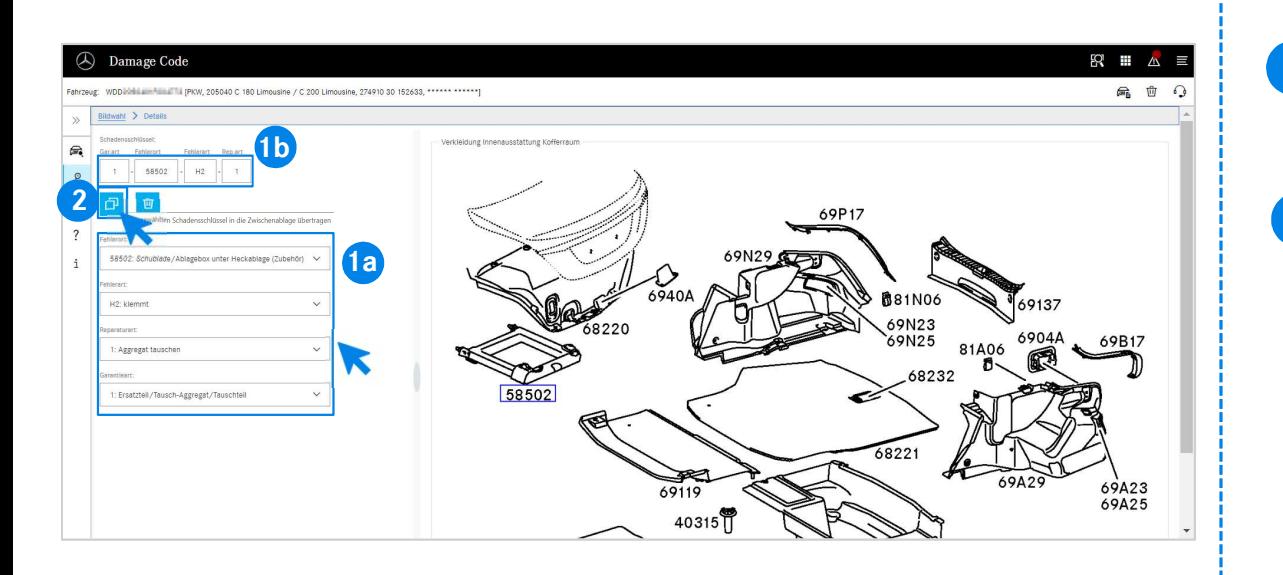

<sup>1</sup> Sélectionnez ensuite dans le menu déroulant correspondant<br>L'emplesement du défeut, le time de défeut, le time de réperation l'emplacement du défaut, le type de défaut, le type de réparation et de garantie (1a) pour obtenir l'affichage du code incident (1b).

Ia) pour obtenir ramenage du code incident (10).<br>le symbole Transférer le code incident sélectionné<br>appiers, le code incident est repris dans le système<br>buteur.<br>Intégration DMS EWANAPI | GSP/ORE | 2022 11 2 En cliquant sur le symbole transferer le code incident selectionne<br>dans le presse-papiers, le code incident est repris dans le système En cliquant sur le symbole Transférer le code incident sélectionné de gestion distributeur.

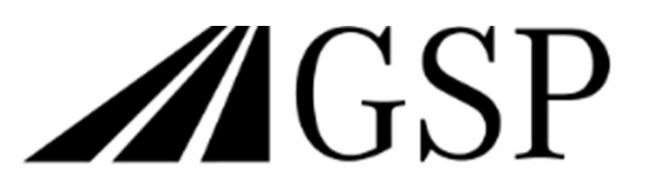

Committed to Win. Together.